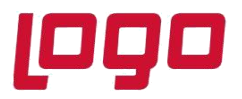

#### **Müstahsil Makbuzu nedir?**

Müstahsil makbuzu, bir makbuz çeşididir. Defter tutan çiftçi veya toptancılar, defter tutmayan çiftçilerden ürün satın aldıkları zaman, onlara aldıkları ürünler karşılığında müstahsil makbuzu düzenler. Müstahsil makbuzu bu tip durumlarda düzenlenip kesilmesi gereken zorunlu bir ticari belgedir. Bu makbuza "üreticiye kesilen makbuz" da denir. Müstahsil kelimesi, Arapça kökenli bir kelimedir. Kelime anlamı ise, üretici olarak bilinmektedir.

#### **Müstahsil makbuzunun tarafları**

Müstahsil makbuzunun satıcı (üretici / çiftçi) ve alıcı (defter tutan tüccar / çiftçi / toptancı) olmak üzere iki tarafı vardır. Satıcı, ticari bir belge veremediği için müstahsil makbuzunu imzalamakla yükümlüdür. Belgenin aslı onda kalır. Alıcı ise, makbuzu düzenleyen taraftır, ticari belge verebilir. Müstahsil belgesinin kopyasını o alır ve satış bedelini alıcıya öder. İmzalatılan belgenin kopyası makbuzu kesende, aslı ise defter tutmayan çiftçide kalır.

#### **Müstahsil makbuzu nasıl düzenlenir, hangi bilgileri içerir?**

Vergi Usul Kanunu (VUK) 235. maddesinde müstahsil makbuzunun nasıl düzenleneceği ve makbuzda neler olması gerektiği yazar. Müstahsil makbuzunda bulunması gereken bilgiler şunlardır:

- Makbuz tarihi
- Malı alan tüccar ya da çiftçinin adı, soyadı, unvanı ve adresi
- Malı satan çiftçinin adı, soyadı ve adresi
- Satışı yapılan malın cinsi, miktarı ve bedeli.

#### **Müstahsil makbuzu nereden alınır?**

Müstahsil makbuzu tıpkı gider pusulası gibi noterlerden ve maliyenin anlaşmalı olduğu matbaalardan temin edilir. Tüm fatura ve yerine geçen belgeler gibi yeni işe başlayacak işletmeler işe başlamadan önce; kullandığı koçanı bitiren işletmeler ise bu belgeleri bitmeden önce müstahsil makbuzlarını temin etmelidir.

#### **Müstahsil makbuzunda stopaj**

Defter tutmayan çiftçilerden alınan ürünler üzerinden Gelir Vergisi Kanunu' nun 94. maddesine göre gelir vergisi kesilir ve kalan satıcıya ödenir. Vergi oranları ise şöyledir:

- Hayvansal ürünler için %2
- Zirai ürünler için %4
- Çiftçi borsaya kayıtlıysa %1
- Çiftçi borsaya kayıtlı değilse %2

#### **e-Müstahsil makbuzu**

e-Müstahsil makbuzu, Gelir İdaresi Başkanlığı (GİB) tarafından belirtilen usul ve esaslarla elektronik ortamda da düzenlenip kesilebilir. e-Müstahsil makbuzu, kağıt müstahsil makbuzu ile aynı hukuki özelliklere sahiptir. Kullanılması zorunlu değildir. 213 sayılı Vergi Usul Kanunu hükümlerine göre müstahsil makbuzu düzenlemek zorunda olan mükellefler 1 Ocak 2018 tarihi itibarıyla e-müstahsil makbuzu uygulamasına dahil olma imkanına sahip olmuştur.

e-Müstahsil makbuzu, kolayca arşivlenip erişilebildiği, uzun süreler saklanabildiği ve baskı maliyetlerini ortadan kaldırdığı için normal müstahsil makbuzuna göre daha avantajlıdır.

# **DESTEK DOKÜMANI**

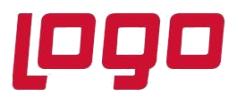

### **Ürün : Netsis 3 Entegre/ Netsis 3 Standard/ Netsis 3 Enterprise/ Netsis Wings Entegre/ Netsis Wings Standard/ Netsis Wings Enterprise Bölüm : e-Müstahsil Makbuzu**

Netsis içerisinde e-Müstahsil Makbuzunun kesilebilmesi için, öncelikle Netsis e-Devlet Ayarlarından e-Müstahsil Ayarlarının yapılması gerekmektedir. Şirket, işletme ve entegratör bilgileri girilerek kaydedilir.

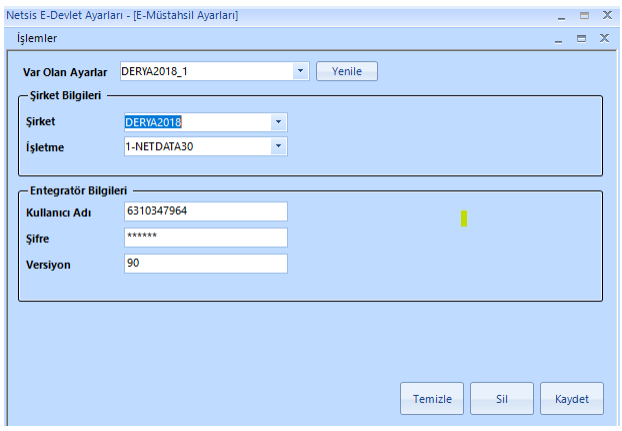

Bir diğer tanım ise, Gezgin\Lojistik - Satış\Müstahsil Faturası\Kayıt\e-Müstahsil İşlemleri \e-Müstahsil Parametreleri ekranında, "**e\_Müstahsil Uygulaması Kullanılsın"** parametresi işaretli olmalı ve belge birim kodu girilmelidir.

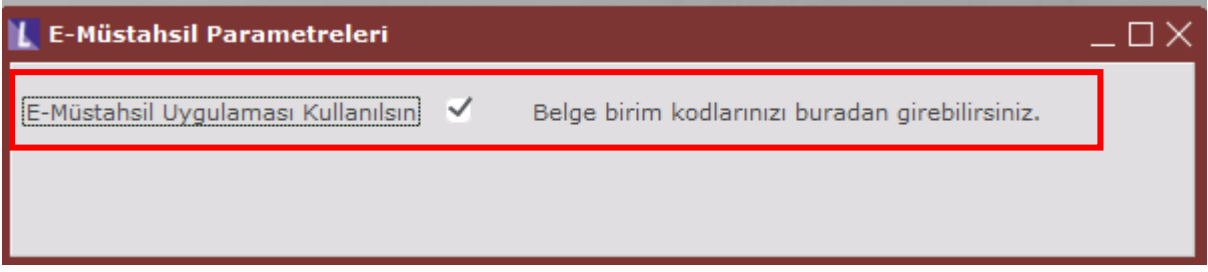

Müstahsil Makbuzunda, fiş numarası alanına e-Müstahsil parametrelerinde belirlenen bir seri ile başlayan bir numara girildiğinde, "**e-Müstahsil**" seçeneği otomatik olarak işaretli gelmektedir.

Eskiden e-Fatura mükelleflerine e-Müstahsil Makbuzu kesilemiyordu. Artık e-Fatura veya e-Arşiv mükellefi olup olmamasına bakılmaksızın e-Müstahsil Makbuzu kesilebilmektedir.

e-Müstahsil serisi ile başlayan fiş numarası girilip, cari kodu girişi sonrasında, carinin kartındaki TC kimlik numarası program tarafından TC Kimlik No alanına getirilmektedir.

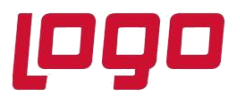

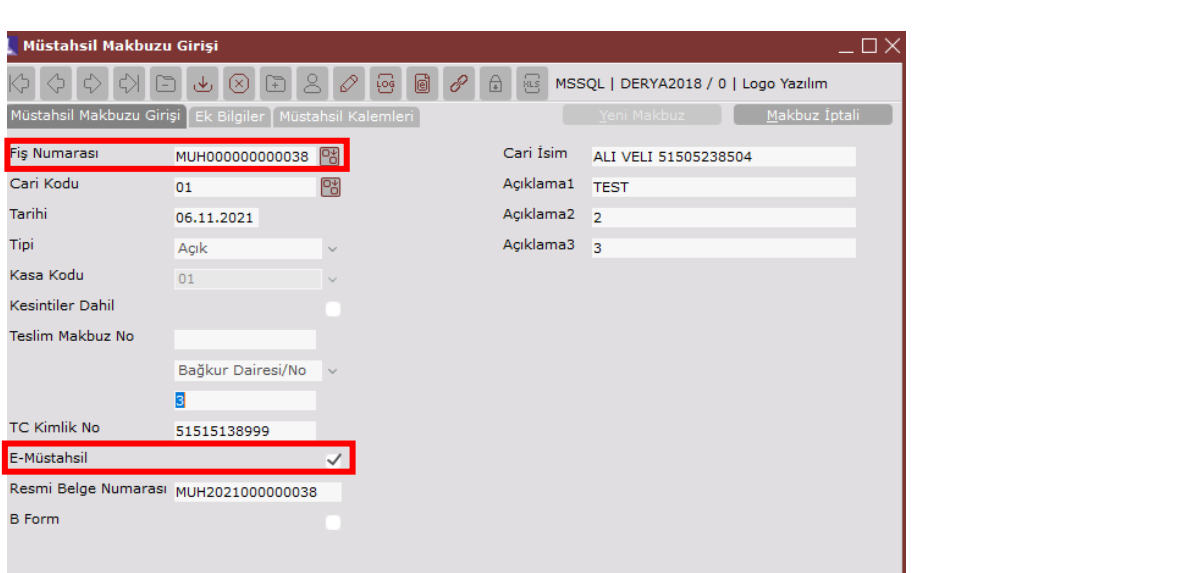

Müstahsil Makbuzu' na ait kalem bilgileri girildikten sonra F5 tuşuna basılarak Genel Toplam ekranının gelmesi sağlanır. **Tamam** butonuna basılarak belge tamamlanır.

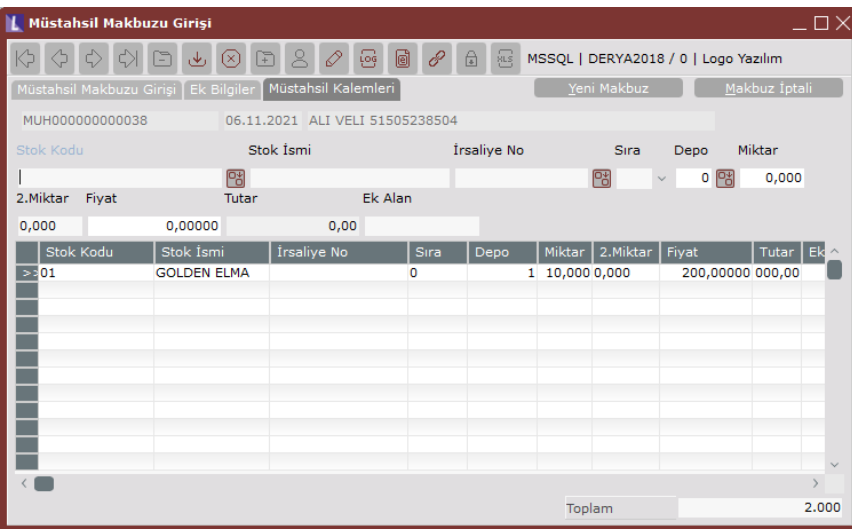

Brüt Toplam=2000

Stopaj=Brüt Toplam/100 \* Stopaj Oranı=2000/1000\*1=20 Fon=Stopaj/100\*Fon Oranı=20/100\*2=0,4 Borsa= Brüt Toplam/100 \* Borsa Oranı=2000/1000\*3=60 Mera=Brüt Toplam/1000\*Mera =2000/1000\*4=8 Bağkur Primi=Bağkur Tavan Tutar/100\*4=1000/100\*4=40 Genel Toplam= Brüt Tutar- (Stopaj+Fon+Borsa+Mera+Bağkur)= 1871,6

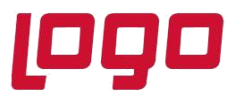

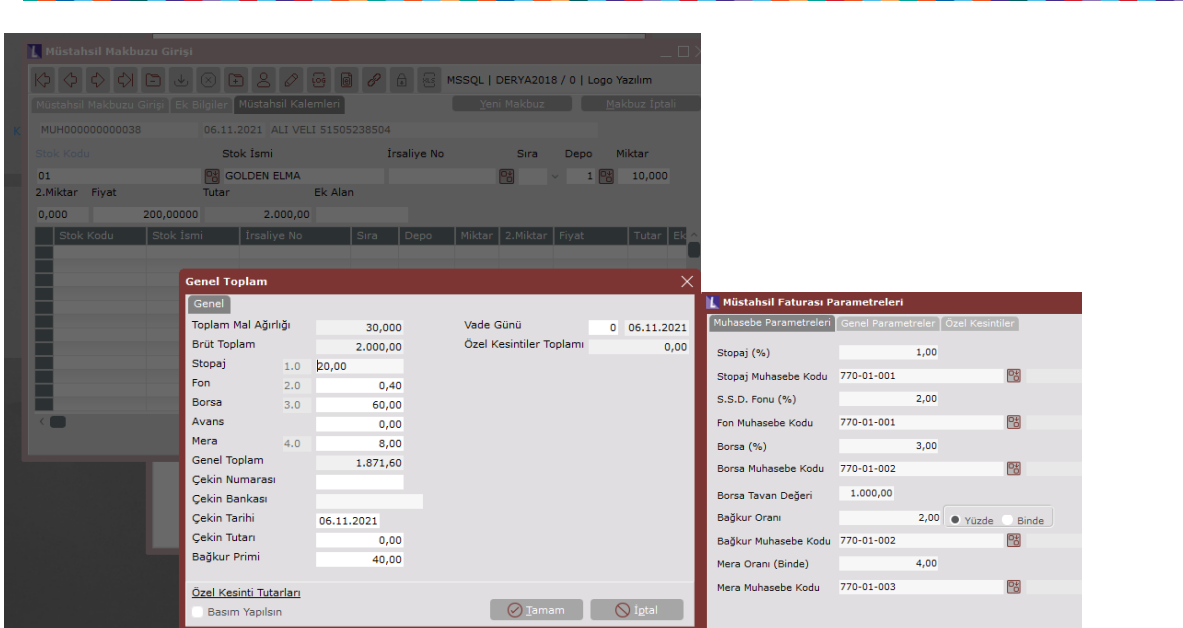

Toplu e-Müstahsil Oluşturma ekranında, Müstahsil No Aralığı, Cari Kodu Aralığı, Tarih Aralığı, Proje Kodu Aralığı, Belge Tipi (Kapalı, Açık, Muhtelif) verilerek e-Müstahsil belgesi oluşturulacak belgelerin gelmesi sağlanmaktadır.

"**Cari Karttaki Dizayn Kullanılsın**" parametresi ile taslak oluşturma sırasında cari kartında tanımlı bir dizayn varsa, bu dizaynın kullanılması sağlanır.

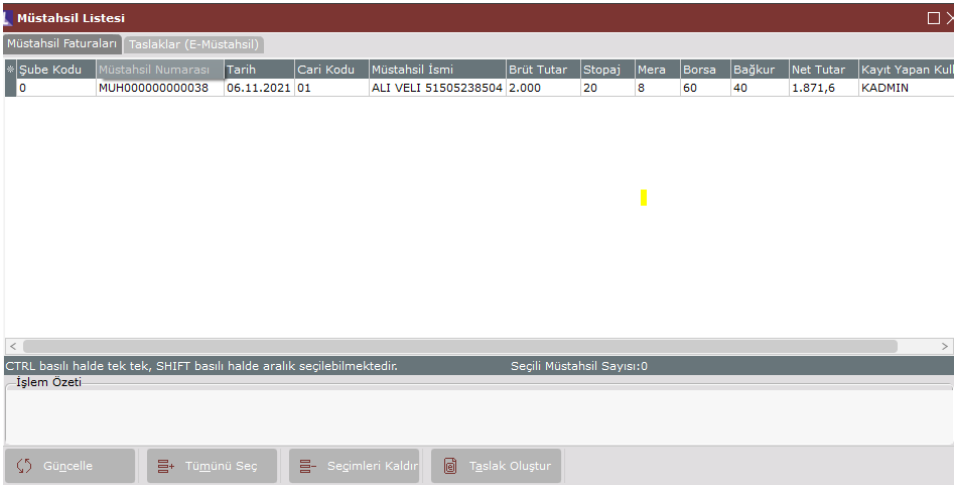

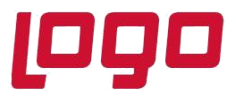

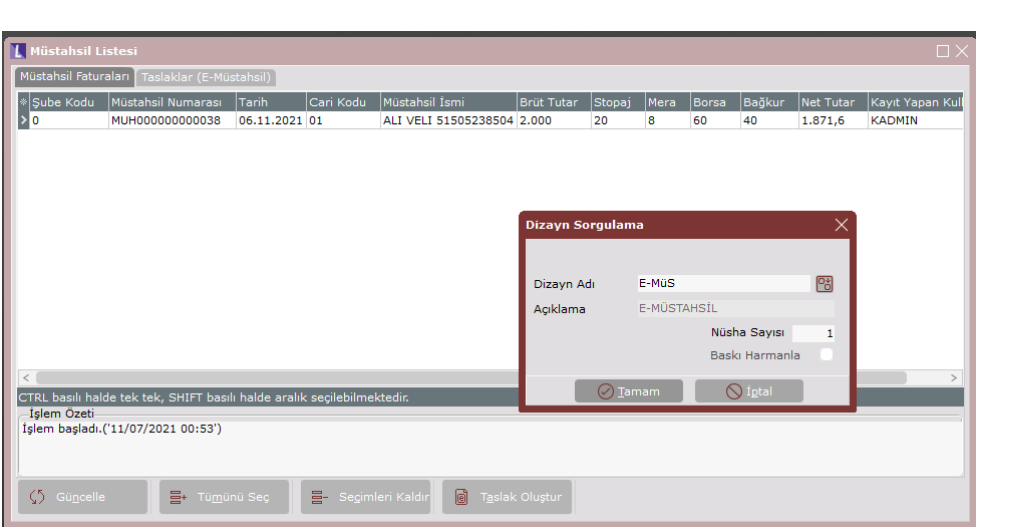

Müstahsil Faturaları sekmesinde taslak oluşturulacak belgeler listelenir. e-Müstahsil belgesi oluşturulacak belge veya belgeler seçilip **Taslak Oluştur** butonuna basılır. Ekrana gelen **Dizayn Sorgulama** ekranında tanımlı bir dizayn varsa seçilip taslak oluşturulur. Dizayn seçimi yapılmayacaksa Esc ya da  $\boxtimes$ ya basılarak default dizaynla taslak oluşturulması sağlanır.

Taslak oluşturulan e-Müstahsil belgeleri görüntülenebilir.

Taslak e-Müstahsil belgeleri **PDF Olarak Kaydet** ile belirlenen dizine pdf olarak kaydedilebilir.

Taslak e-Müstahsil belgelerinin **Fatura Aktar** ile xml dosyaları belirlenen dizine kaydedilebilir.

Taslak oluştuktan sonra TBLEMUSTAHSIL tablosuna kayıt atılır. TBLEMUSTAHSIL tablosunda DURUM=1, RESPONSECODE=0, RESPONSEDESC=NULL, YEDEK9 alanında seçilen dizaynda tanımlanan xslt dosya adı dizayn seçilmemişse mustahsil.xslt bilgisi atılır. UUID ve XMLBYTES kolon değerleri oluşur.

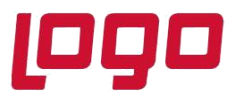

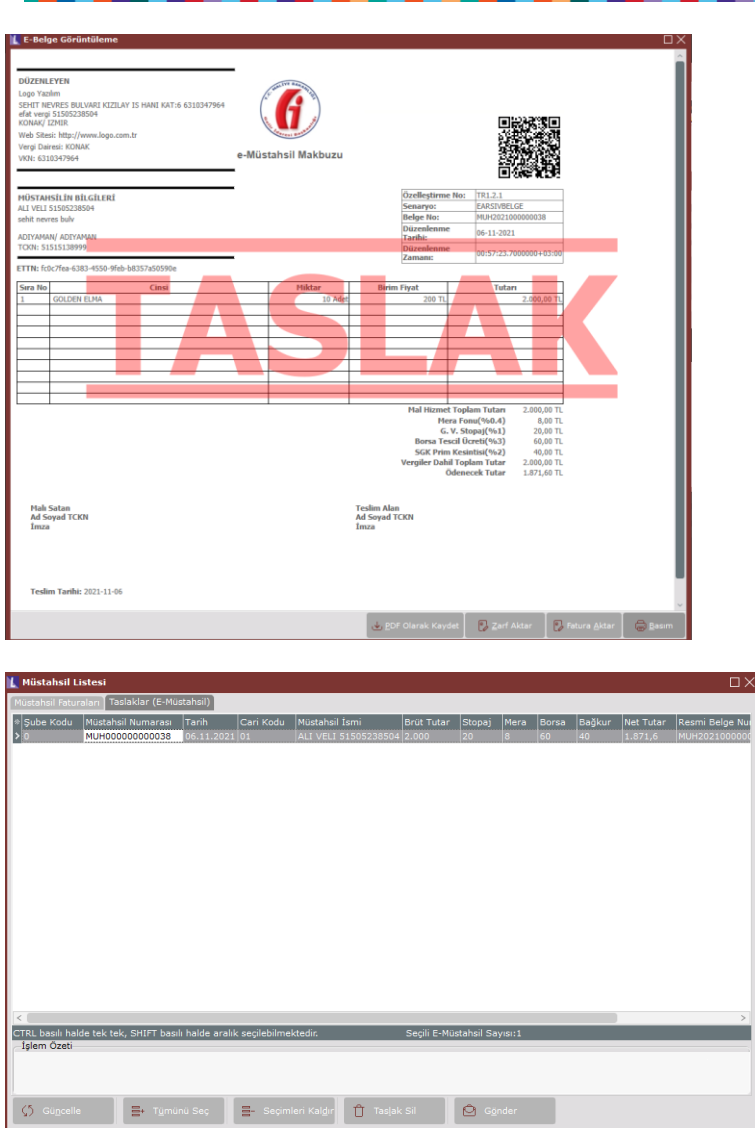

Taslak sonrası belgeler **Taslaklar (e-Müstahsil)** sekmesine gelir.

e-Müstahsil makbuzu olarak gönderilecek belge veya belgeler seçildikten sonra **Gönder** butonuna basılarak e-Müstahsil makbuzları gönderilir.

Entegratöre gönderilen e-Müstahsil makbuzları **e-Müstahsil Giden Kutusunda** takip edilir.

e-Müstahsil Giden Kutusunda, kayıt/fatura tarihine göre verilen tarih aralığında gönderilen e-Müstahsil makbuzları listelenir.

**Cevap Açıklaması** kolonunda gönderilen e-Müstahsil makbuzlarının eLogo entegratördeki durumu görüntülenir.

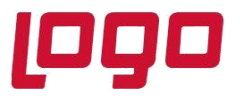

e-Müstahsil makbuzları gönderildikten sonra TBLEMUSTAHSIL tablosunda DURUM kolonu 1' den 2' ye döner. RESPONSECODE ve RESPONSEDESC kolonlarında e-Müstahsil makbuzunun eLogo entegratördeki durumuna göre değerler alır. RESPONSEDESC kolonunda gönderilen e-Müstahsil makbuzu hatasız bir şekilde gitmişse, "**Başarılı**", herhangi bir sebepten dolayı hata almışsa, "**Hatalı (Hata sebebi)**" bilgisi yer almaktadır.

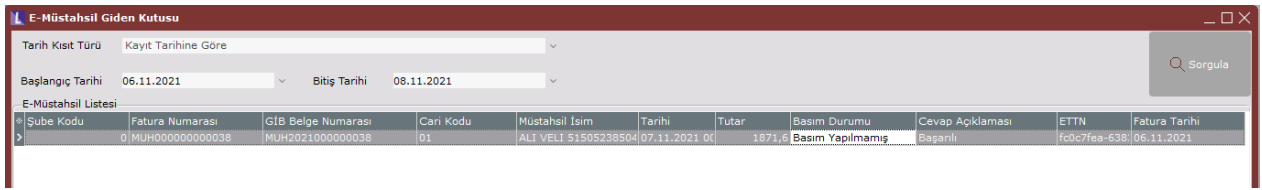

eLogo entegratör portalında e-Makbuz altında e-Müstahsil Makbuzları kısmında Netsisten gönderilen e-Müstahsil makbuzları görüntülenir, takip edilir.

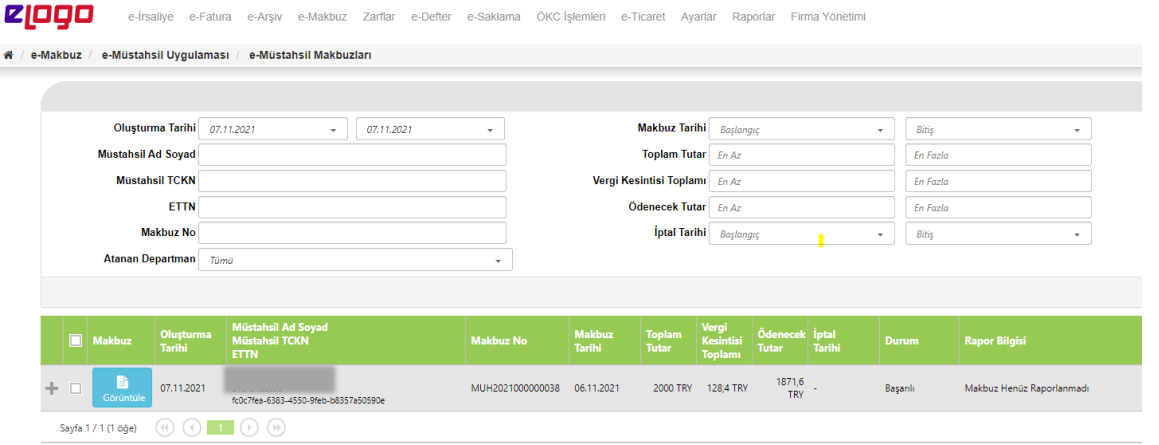

Daha önceden E-müstahsil belgesi oluşmuş belge içerisine girildiğinde "**e-Müstahsil oluşturulmuş belge değiştirilemez**" uyarısı gelmektedir.

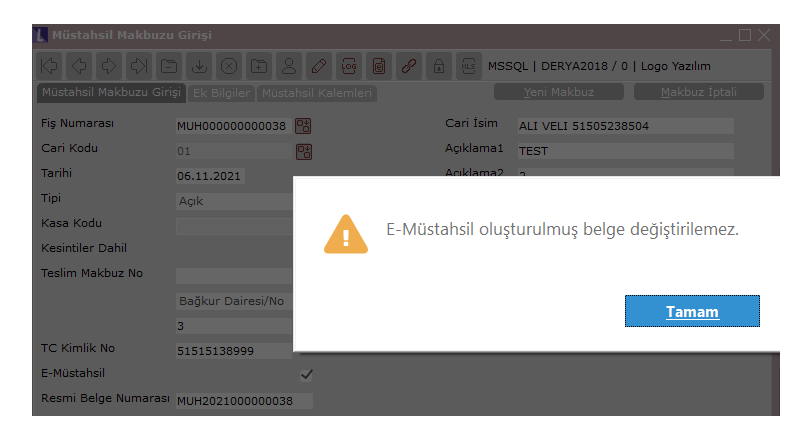